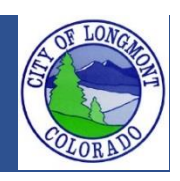

Welcome to the **Citizen Portal** page. This website allows users to submit various types of applications or code complaints. This website will also allow users to search existing permit or license information for any address within the city of Longmont.

This guide demonstrates how to renew a contractor license. This can only be done after an ACA account is linked with a license. If your account is not linked please call Building Inspection to link the accounts.

## **The Home Page**

After loading the website, you will be directed to the **home page**. More features become visible once you log in.

Please register for an account to take advantage of an easier way to search for various records.

If you work for a company as an assistant it would be best to create an account on behalf of the company. With this account you can add records to your collection to organize records that might be viewed more frequently.

**For contractor renewals please call the building department to have your license linked to your online account before you start the renewal application.** 

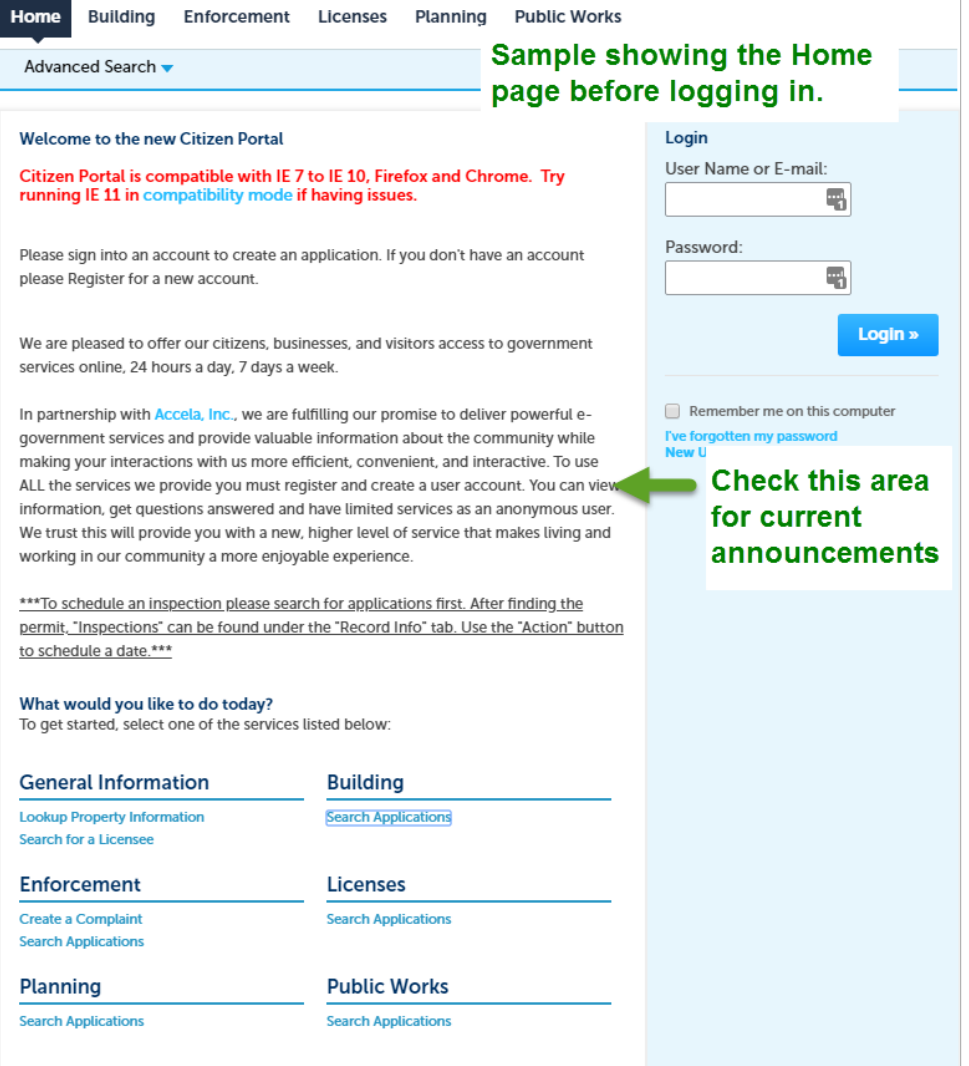

# **Contractor Application**

After signing into your account navigate to the "Licenses" page. Locate your license number and click on the renew link that is shown. Follow the instructions listed below to start the process of renewing your license.

### **1.** Click on the "Licenses" tab.

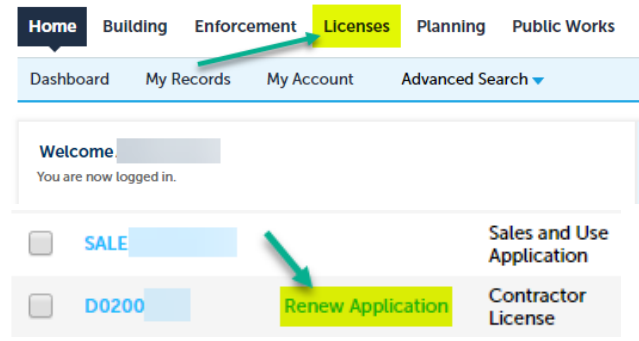

**2.** The application will populate the License Holder and the Applicant information. Please click on edit underneath the Applicant area to verify the information is correct. Make sure to add a current email address.

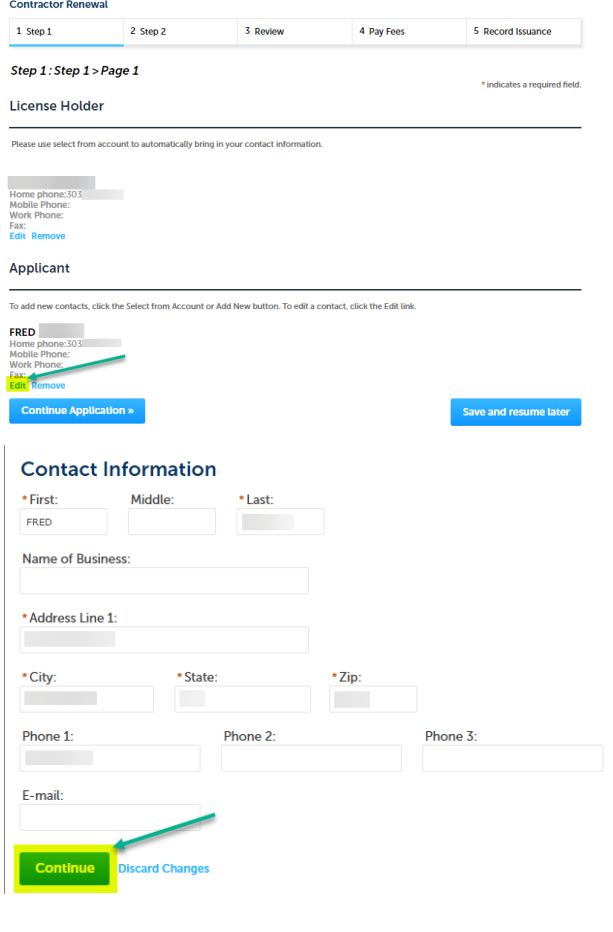

**3.** On the next page there will be information needed to verify your license. Failure to include information may result in a denied renewal. Please include all fields accurately. Click "Continue Application" to proceed.<br>
SORITACIOF RENEWAL

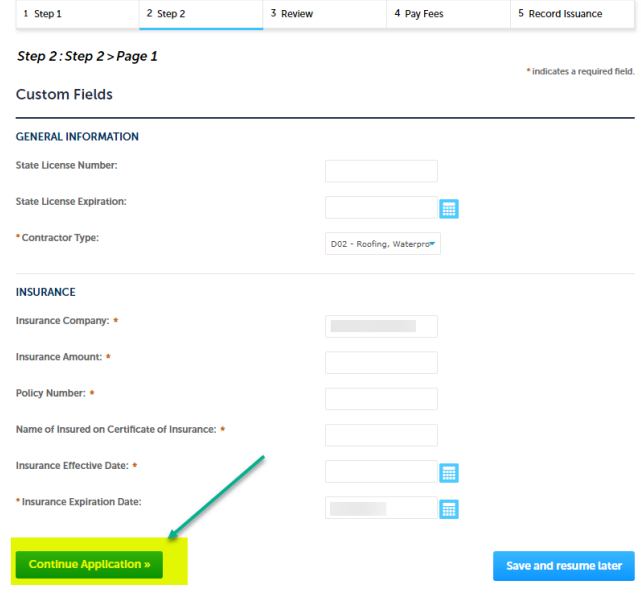

**4.** On the next page attachments are required. Proof of insurance is required for all applications. If your insurance company only allows proof of insurance to be sent to the license holder, then please continue with the application and call Building Inspection (303- 651-8332) afterwards to tell the review team to be aware of the incoming mail.

If you have your proof of insurance, then upload the document on this page.

### Click the "Add" button.

**Attachment** 

#### **PROOF OF INSURANCE IS REQUIRED**

Please upload any documents to verify the license renewal.

For example: Proof Of Insurance **Examination Documents** Sales Tax License

**Previous Experience Documents** 

The maximum file size allowed is 500 MB.<br>html;htm;mht;mhtml;exe are disallowed file types to upload.

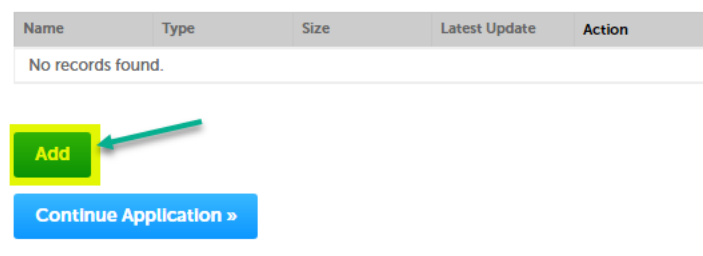

## Click the "Add" button again.

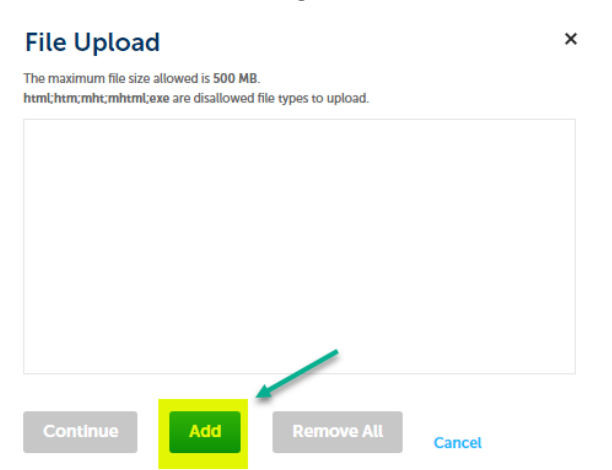

Navigate to your document and click open to upload it. Press continue to proceed.

## **File Upload**

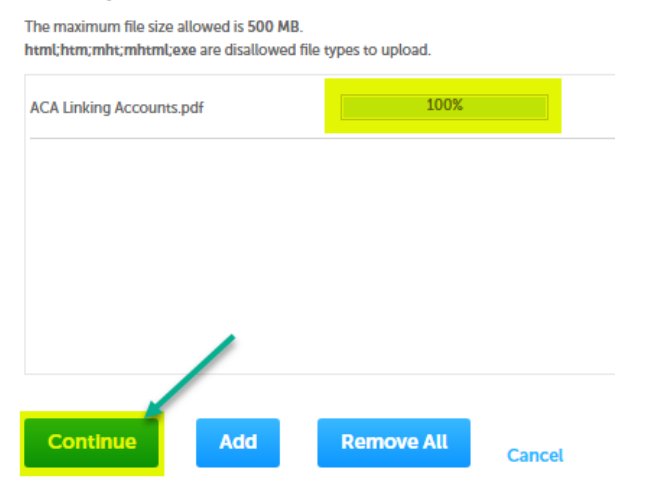

Next choose the type of document and describe the document. Click "Save" and the document will be uploaded. Press continue to proceed to the next page.

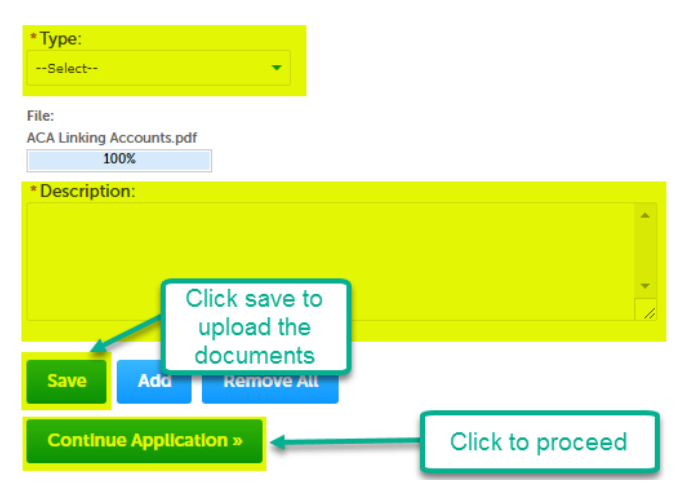

**5.** On the next page review your application and click "Continue Application" to submit.

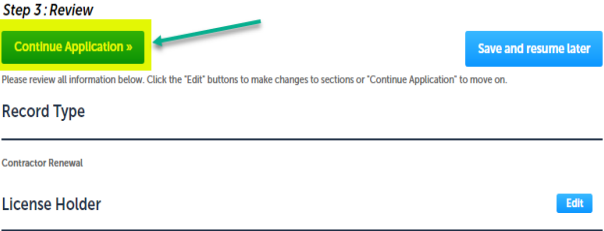